# **HCPSS**

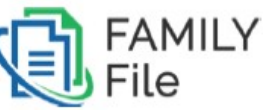

Complete el Archivo Familiar (Formulario para Emergencias) SPANISH

Sistema de Escuelas Públicas del Condado de Howard © Oficina de Responsabilidad © Documento: HCPSS01 © Fecha de Revisión: 27/7/2018

*=Advertencia =Ahorra tiempo =Nota*

# **Acerca del Archivo Familiar**

El Sistema de Escuelas Públicas del Condado de Howard (HCPSS, por su nombre en inglés) utiliza el Archivo Familiar para que los padres o tutores presenten información para emergencias. Los padres o tutores deben completar un Archivo Familiar para cada niño cada año escolar.

 **NOTA**: Usted debe contar con un nombre de usuario y contraseña válidos para HCPSS Connect para acceder al Archivo Familiar. Si usted se olvidó su nombre de usuario y su contraseña o si experimenta algún inconveniente para completar el Archivo Familiar, por favor, envíe su inconveniente utilizando la opción de Help (Ayuda) en la página de HCPSS Connect en: [http://www.hcpss.org/connect.](http://www.hcpss.org/connect)

El Archivo Familiar está organizado en páginas separadas. Usted debe verificar o ingresar información en cada página.

- **Estudiantes**: La dirección e información de contacto de su niño.
- **Padres o Tutores**: Información de los padres o tutores del niño.
- **Contactos de Emergencia**: Los contactos autorizados de su niño en caso de emergencia.
- **Información Médica**: La información sobre la salud de su niño.
- **Llegada/Salida**: Instrucciones para el método de transporte de su niño para llegadas y salidas.
- **Medios**: Permiso para usar la foto de su niño en impresos, TV, radio, en línea y/o a través de medios sociales.
- **Confidencialidad de Datos**: Permiso para difundir la información de su niño a varias organizaciones.
- **Obras Creativas de los Estudiantes**: Permiso para utilizar la obra creativa de su niño fuera de la escuela.
- **Directorio de la PTA**: Restringe información del padre/tutor o del estudiante que se incluye en el Directorio de la PTA (Asociación de Padres y Maestros) o PTSA (Asociación de Padres, Maestros y Estudiantes).

**NOTA**: En cada página los niños contarán con un ícono de **Expand (Expandir)**  $\boxed{2}$ para cada uno. Haga clic en el ícono de *Expand* para revisar y editar la información para cada niño.

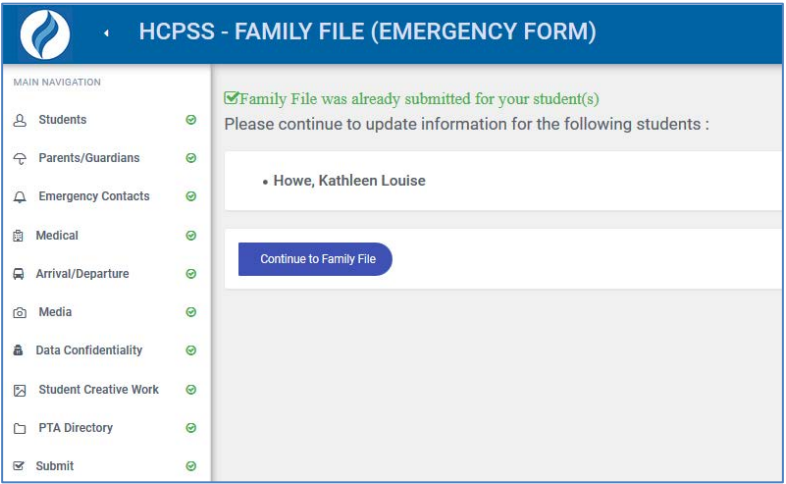

Usted podrá guardar su trabajo y finalizar en otro momento de ser necesario al hacer clic en el botón de **Save (Guardar)**. Los datos que ingrese serán guardados al pasar a la página siguiente. Su progreso se seguirá en el panel de navegación de la izquierda. Aparecerá una tilde en verde para las páginas que estén completas.

# **Acceda al Archivo Familiar**

1. Abra su navegador de Internet, como Firefox, Chrome, Internet Explorer o Safari.

**NOTA:** Asegúrese de que su navegador permita ventanas de mensajes emergentes.

- 2. En la Barra de Direcciones de su navegador, escriba [www.hcpss.org/connect.](http://www.hcpss.org/connect)
- 3. Ingrese su **Login ID (Nombre de Usuario)** y **Password (Contraseña)** de HCPSS Connect en los espacios provistos.
- 4. Haga clic en **Log in**.
- 5. Haga clic en la pestaña de **Family File (Emergency Form) (Archivo Familiar (Formulario de Emergencias))** en el panel izquierdo.

6. Haga clic en el enlace de **Family File** bajo el nombre del niño.

**NOTA:** Si usted no tiene una cuenta, siga las instrucciones para crear una cuenta nueva en la página de HCPSS Connect del sitio del HCPSS.

# **Complete el Archivo Familiar**

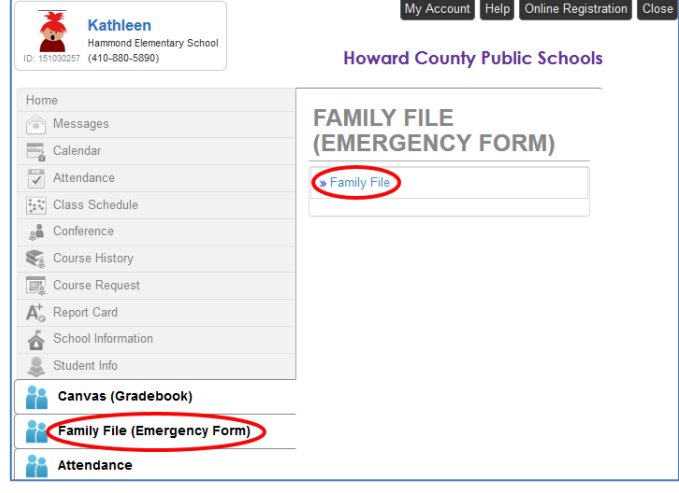

# *Estudiante*

Cuando aparezca la página del HCPSS – Family File, todos los niños asociados con su cuenta aparecerán en una lista. Si la dirección del niño ha cambiado, usted debe notificar a la oficina de la escuela.

1. Haga clic en el botón **Continue to Family File (Continuar al Archivo Familiar)** para comenzar. Aparecerá la página de Student Information (Información del Estudiante).

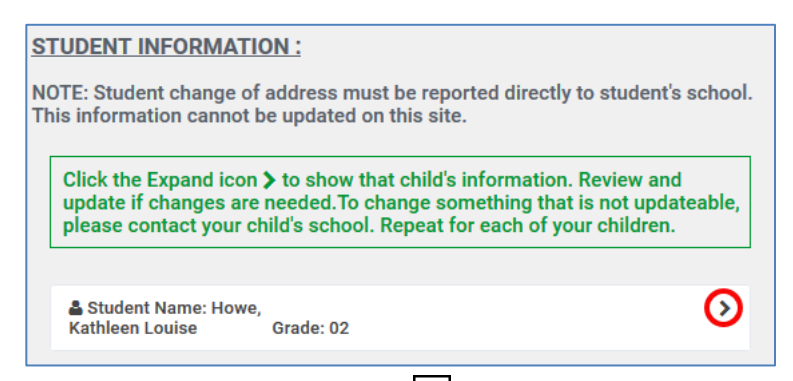

- 2. Haga clic en el ícono de Expand (Expandir) **D** para mostrar la información de dicho niño.
- 3. Seleccione el **Primary Language (Idioma Principal)** de la lista provista.

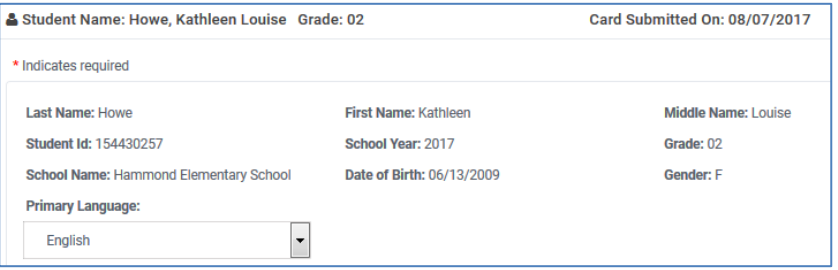

#### Complete el Archivo Familiar (Formulario para Emergencias)

4. Actualice los **Phone Numbers (Números de Teléfono)** del niño como fuera necesario. Si usted no tiene una línea telefónica, ingrese el número de teléfono celular del padre o tutor.

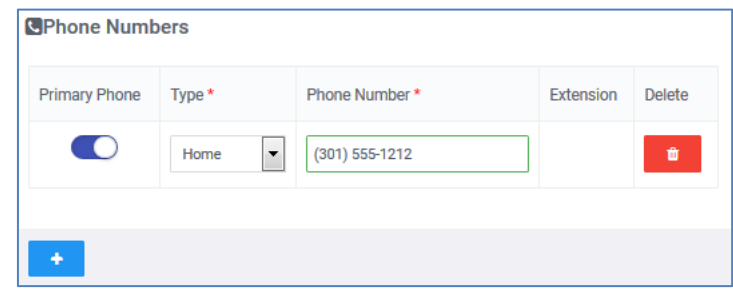

- Haga clic en el ícono para marcar uno de los números de teléfono como el **Primary Phone (Número Principal)**.
- Haga clic en el ícono de Add (Agregar) <sup>+</sup> para agregar un número de teléfono adicional para el niño.
- Haga clic en el ícono de **Delete (Borrar)** <sup>■</sup> para remover un número de teléfono para el niño.
- 5. Haga clic en el ícono de **Expand (Expandir)** para actualizar al próximo niño.
- 6. Haga clic en **Next (Siguiente)** para continuar en la página siguiente.
- **NOTA:** Cuando avance a la página siguiente, sus ediciones se guardarán automáticamente.

#### *Información de Padres o Tutores*

Actualice la información para cada uno de los padres o tutores de los niños como fuera necesario.

**NOTA**: Se requiere que todos los padres/tutores ingresen un **Native Language (Idioma Natal)** y completen la información del **Federal Impact Aid Program (Programa Federal de Ayuda de Impacto)**.

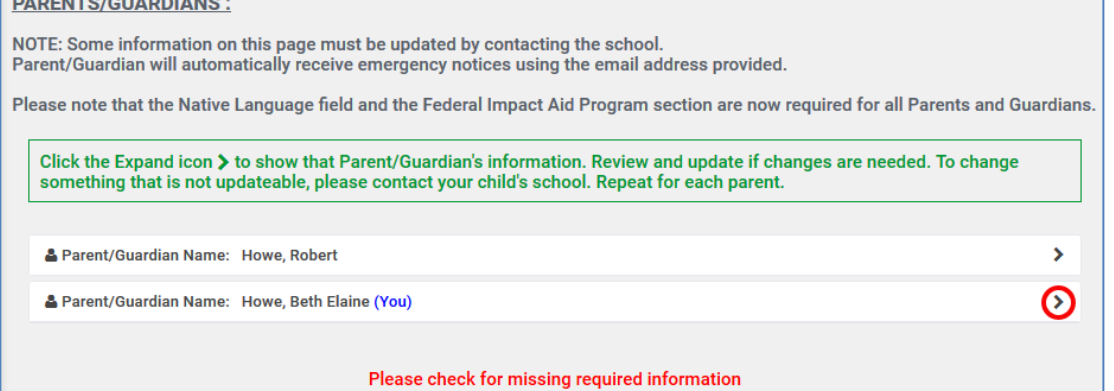

1. Haga clic en el ícono de **Expand (Expandir) >** para mostrar la información de dicho padre o tutor.

2. Haga clic en el enlace de **Change (Cambiar)** bajo su **Username/Primary Email Address (Nombre de Usuario/Correo Electrónico Principal)** para cambiar su identificación de ingreso y el correo electrónico principal que la escuela usará para comunicarse con usted. Se abrirá una página separada. Se le instará a crear un nombre de usuario nuevo. Haga clic en **Submit (Enviar)** para guardar el nombre de usuario. Regrese al Archivo Familiar.

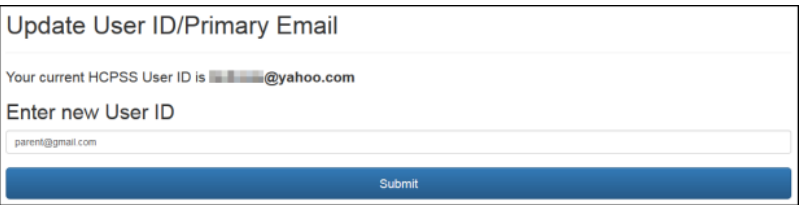

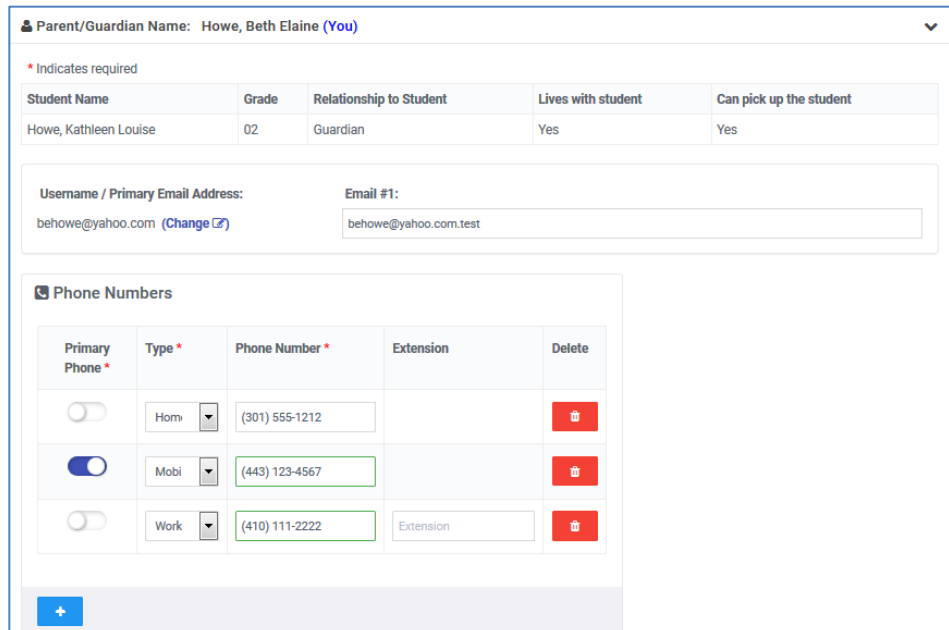

- 3. Ingrese un correo electrónico alternativo en el campo de **Email #1 (Correo Electrónico Nro. 1)** si lo desea.
- 4. Actualice los **Phone Numbers (Números de Teléfono)** de ser necesario.
	- Haga clic en el ícono para marcar un número como el **Primary Phone (Teléfono Principal)**.
	- Haga clic en el ícono de Add (Agregar) <sup>+</sup> para agregar un número de teléfono adicional.
	- Haga clic en el ícono de **Delete (Borrar)** para eliminar un número de teléfono.

Native Language\*

**NOTA**: Si el padre no vive con el estudiante, el padre puede editar la dirección.

- German 5. Seleccione el **Native Language (Idioma Natal)** apropiado. Seleccione el cuadrado para indicar si el Padre o Tutor necesita un intérprete.
- 6. Seleccione la opción de **Federal Impact Aid Program (Programa Federal de Ayuda de Impacto)** apropiada para este padre. Haga clic en el ícono pequeño de información para leer más sobre la información que está siendo capturada aquí.

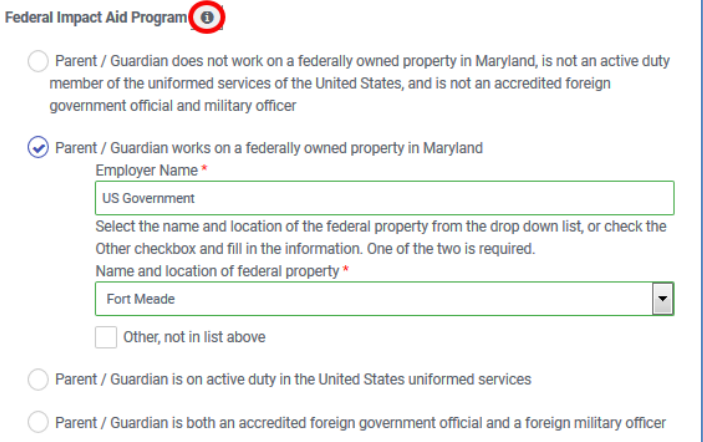

- 7. Haga clic en el ícono de **Expand (Expandir)** para actualizar la información del padre o tutor siguiente, de ser necesario.
- 8. Haga clic en **Next (Siguiente)** para continuar a la página siguiente.

Parent/Guardian needs an interpreter

#### *Contactos de Emergencia*

Cada estudiante puede contar con distintos contactos de emergencia. Expanda cada estudiante para ver los contactos que se incluyen y para editar la información del contacto como fuera necesario.

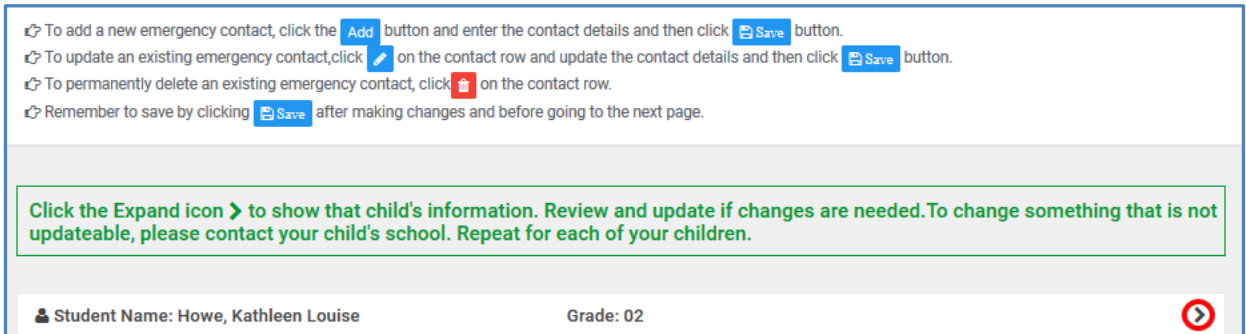

Usted puede editar contactos existentes, agregar contactos nuevos o eliminar contactos.

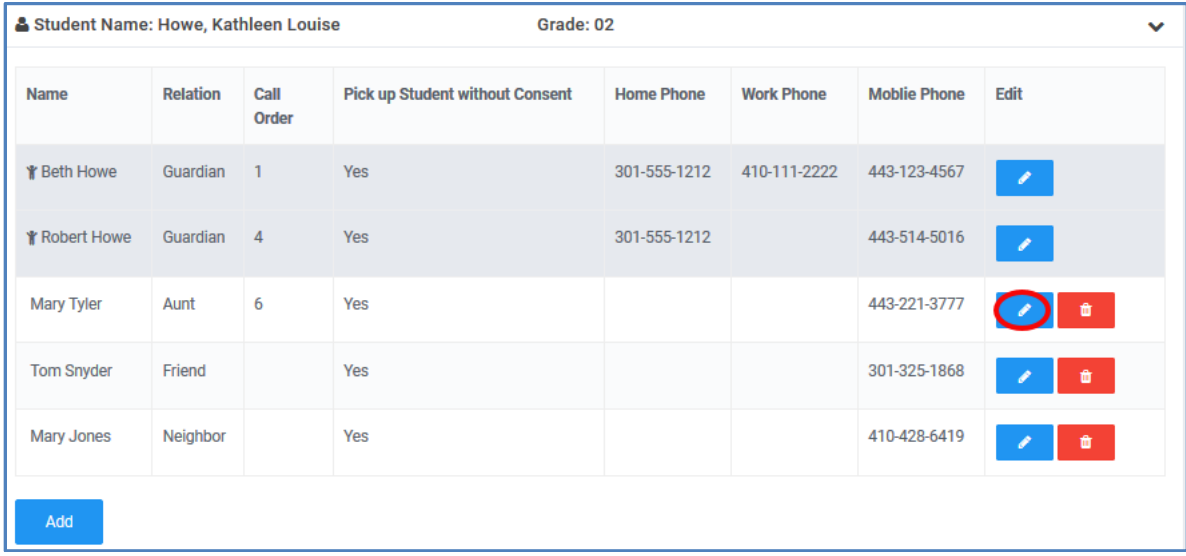

1. Para agregar un contacto de emergencia nuevo, haga clic en el botón de **Add (Agregar)** Add , ingrese los detalles del contacto y haga clic en el botón de **Save (Guardar)**.

**NOTA**: Cuando usted agrega un contacto para el primer niño, tiene la opción de copiarlo para todos los niños.

2. Para actualizar un contacto de emergencia existente, haga clic en el botón de **Edit (Editar)** 

, edite los detalles del contacto y haga clic en el botón de **Save (Guardar)**.

**NOTA**: Usted puede identificar un **Call Order (Orden de Llamada)** para sus contactos de

emergencia en caso de una emergencia.

Por ejemplo, usted podría desear que un pariente que se encuentra cerca de la escuela sea a quien se llama primero.

Haga clic en el ícono de **Edit (Editar)** para cada contacto para establecer dicho **Call Order (Orden de Llamada)**.

- 3. Para borrar permanentemente un contacto de emergencia existente, haga clic en el ícono de **Delete (Borrar)** .
- 4. Haga clic en el ícono de **Expand (Expandir)** para actualizar los contactos de emergencia para cualquiera de los niños adicionales.
- 5. Haga clic en **Next (Siguiente)** para continuar en la página siguiente.

### *Información Médica*

Ingrese la información médica para cada niño. Todos los niños se incluirán en una lista.

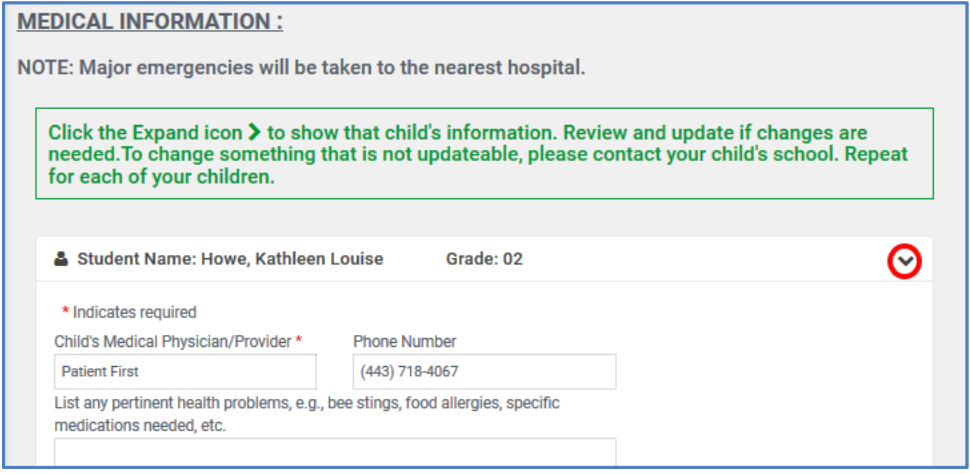

- 1. Haga clic en el ícono de **Expand (Expandir) >** para cada niño para ver lo siguiente:
	- **Child's Medical Physician/Provider (Médico/Prestador Médico del Niño)** Este es un campo requerido.
	- **Physician's Phone Number (Número de Teléfono del Médico)**
	- **Pertinent Health Problems (Problemas Pertinentes de Salud)**
	- **Health Insurance? (¿Seguro Médico?)** Este es un campo requerido.
- 2. Actualice la información como fuera necesario.
- 3. Haga clic en el ícono de **Expand (Expandir)** para cualquier niño adicional y complete la información como fuera necesario.
- 4. Haga clic en **Next (Siguiente)** para avanzar a la página siguiente.

### *Información de Llegada/Salida*

Aquí, usted registrará la información de transporte de llegada, salida y cierre anticipado de su niño.

1. Haga clic en el ícono de **Expand (Expandir)** para repasar y editar la información de llegada/salida para cada niño.

- **NOTA**: La asignación actual capturada por la Oficina de Transporte del HCPSS en base a su dirección se exhibe en la parte superior de la pantalla.
- 2. Si su niño cuenta con métodos de transporte diferentes a aquellos definidos por la Oficina de Transporte del HCPSS, seleccione el método de transporte para la llegada y salida. También seleccione el método alternativo para cierres anticipados no programados.
- 3. Haga clic en el ícono de **Expand (Expandir)** para niños adicionales y complete la información como fuera necesario.
- 4. Desplácese hasta el final de la página y seleccione la caja que indica que usted ha discutido este procedimiento con sus niños.

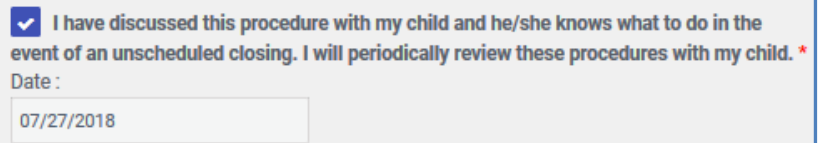

5. Haga clic en **Next (Siguiente)** para avanzar a la página siguiente.

## *Difusión en Medios/Exposición a Internet*

En esta página, usted dará o denegará permiso para usar la foto de su niño en impresos, TV, radio, en línea y/o a través de medios sociales.

 **NOTA**: El escoger esta opción no prevendrá la inclusión de su niño en anuarios o libros de memorias, ni en fotos, videos o grabaciones por audio que se tomen durante eventos extracurriculares abiertos al público como actuaciones estudiantiles, competencias atléticas o ceremonias de graduación.

1. Seleccione esta caja si usted no desea que su niño sea fotografiado.

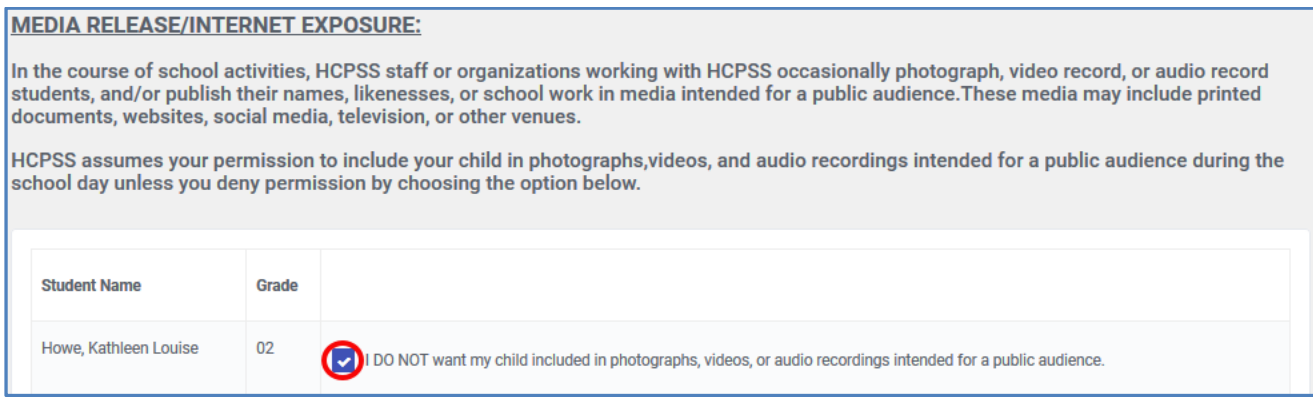

2. Haga clic en **Next (Siguiente)** para avanzar a la página siguiente.

#### *Confidencialidad de Datos*

 $\blacksquare$ 

En esta pestaña usted puede restringir la difusión de la información de su niño a varias organizaciones.

- 1. Haga clic en el ícono de **Expand (Expandir)** para mostrar los campos de confidencialidad para cada niño.
- 2. Seleccione las cajas para datos que usted no desea que sean difundidos.

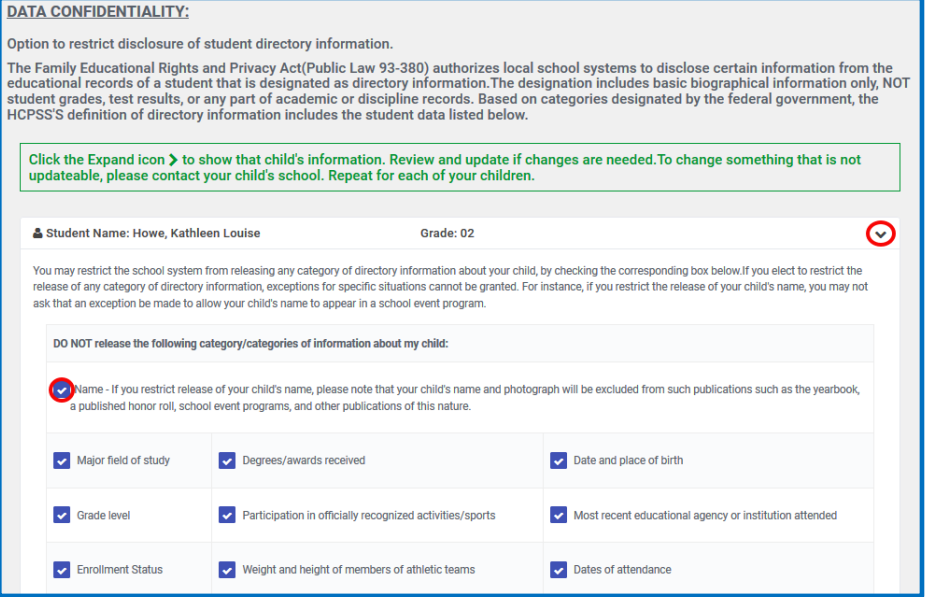

- 3. Haga clic en el ícono de **Expand (Expandir)** para cualquiera de los niños adicionales y complete la información como fuera necesario.
- 4. Haga clic en **Next (Siguiente)** para avanzar a la página siguiente.

### *Difusión de Obras Creativas de los Estudiantes*

En esta página usted otorgará o denegará permiso para utilizar la obra creativa de su niño fuera de la escuela de su niño.

1. Seleccione esta caja si usted no desea que la obra de su niño se exhiba fuera de la escuela.

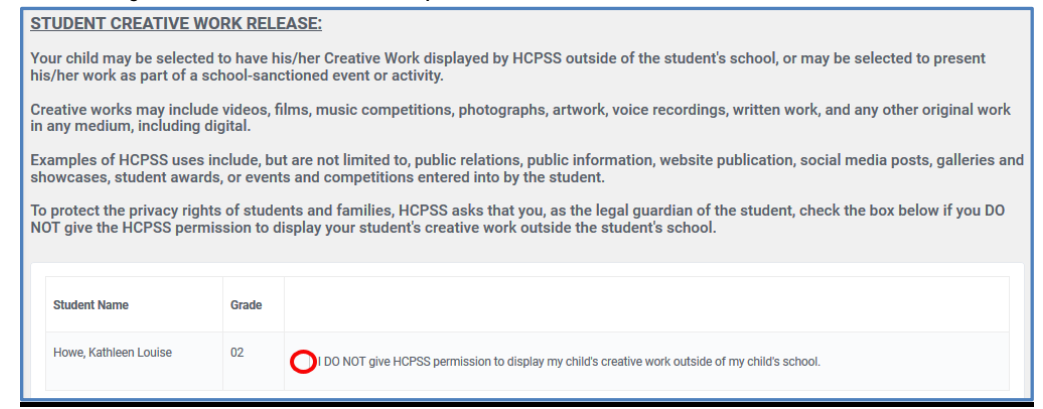

2. Haga clic en **Next (Siguiente)** para avanzar a la página siguiente.

#### *Directorio Escolar de la PTA/PTSA (Asociación de Padres y Maestros/Asociación de Padres, Maestros y Estudiantes*

En esta pestaña usted puede restringir la difusión de la información de su niño en el Directorio de la/s PTA/PTSA.

- 1. Haga clic en el ícono de **Expand (Expandir)** para mostrar los campos del directorio para cada niño.
- 2. Seleccione si usted desea o no incluir cualquier información del estudiante o padre/tutor.

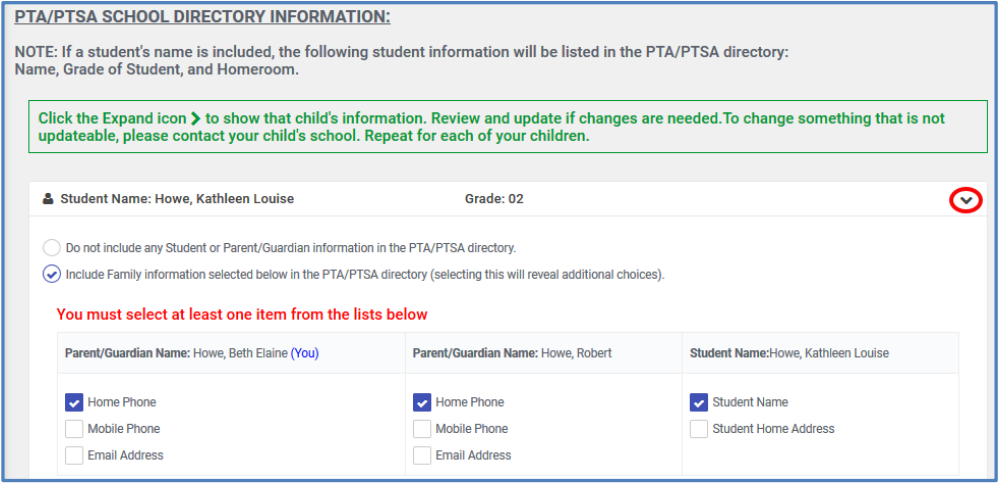

**NOTA**: Si usted selecciona incluir información, seleccione los campos específicos a incluir.

- 3. Haga clic en el ícono de **Expand (Expandir)** para cualquiera de los niños adicionales y complete la información como fuera necesario.
- 4. Haga clic en **Next (Siguiente)** para avanzar a la página siguiente. Se exhibe un resumen que muestra qué información fue designada para compartirse con el Directorio de la/s PTA/PTSA.
- 5. Para cambiar estas selecciones antes de guardar, hacer clic en el botón de **Previous (Anterior)**.
- 6. Haga clic en **Next (Siguiente)** para avanzar a la página siguiente. Se le instará a repasar sus selecciones. Haga clic en *Next* nuevamente para avanzar para enviar.

# *Firmar y Entregar*

- 1. Ingrese su nombre en el campo de **Parent/Guardian Name (Nombre del Padre o Tutor)**.
- 2. Haga clic en **Submit (Entregar)** para completar el Archivo Familiar y entregar la información.

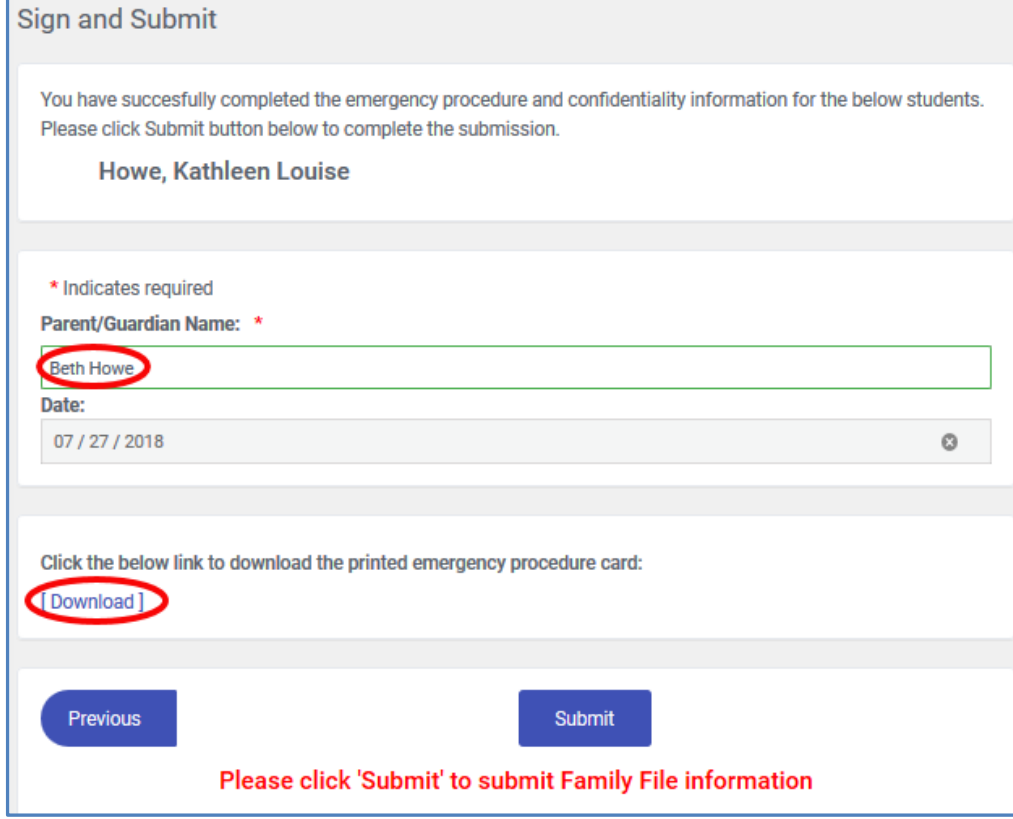

 **NOTA**: Si experimenta algún inconveniente al completar la información del Archivo Familiar, por favor, envíe su inconveniente utilizando la opción de Ayuda en la página de HCPSS Connect en: [http://www.hcpss.org/connect.](http://www.hcpss.org/connect)

#### *Descargar el Informe*

Haga clic en el botón de **Download (Descargar)** si usted desea guardar o imprimir una copia del Archivo Familiar.